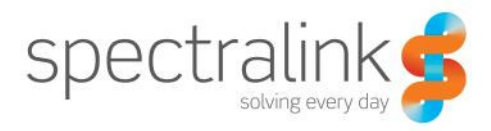

Configuring Spectralink IP-DECT Server 400/6500 and DECT Server<br>2500/8000 for Cisco Unified Call Manager

# **Contents**

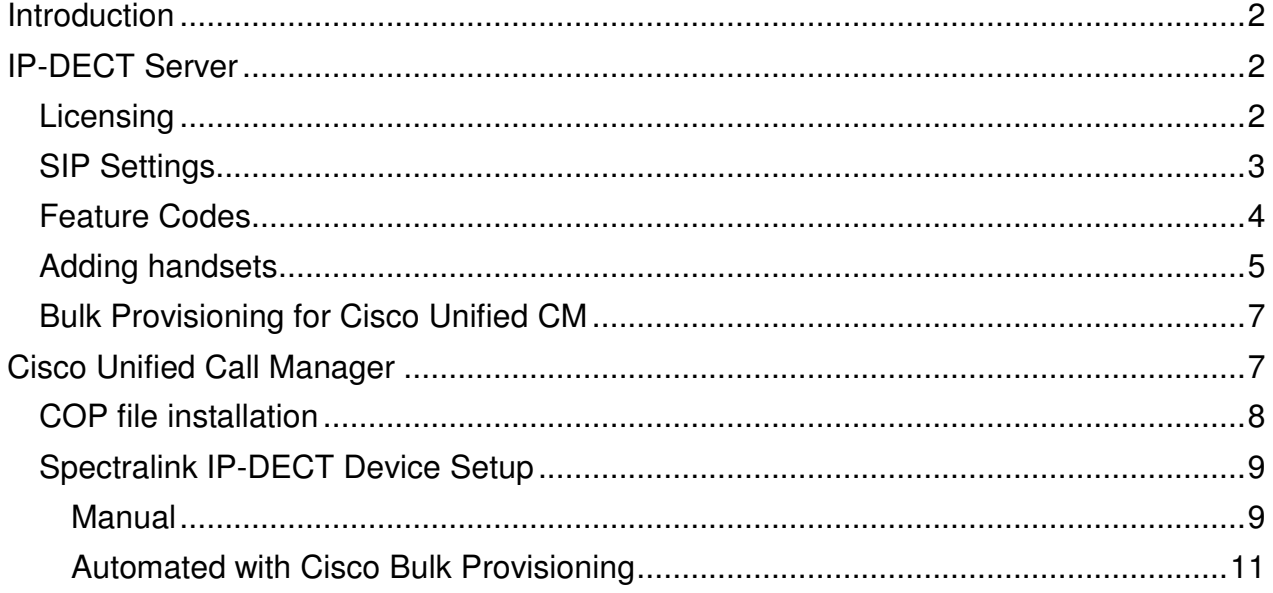

## **Introduction**

This document covers both the IP-DECT Server 400/6500 and the DECT Server 2500/8000. In the following both servers will be referred to as "Spectralink IP-DECT". The Spectralink IP-DECT solution can be configured for use on a Cisco Unified Call Manager in two different ways.

- Third Party SIP device. Handsets configured as a Third Party SIP device will have basic integration.
- Spectralink IP-DECT. (recommended) Handsets configured as Spectralink IP-DECT will have a tighter integration with the Cisco Unified CM, and will have access to additional features.

This application note describes how to configure a Spectralink IP-DECT Server for connecting to a Cisco Unified CM as Spectralink IPDECT.

The reader is assumed to have a basic knowledge about the IP-DECT Server and the Cisco Unified CM. For further information please refer to the IP-DECT Server configuration guide and the relevant documentation from Cisco.

This document contains an IP-DECT Server part and a Cisco Unified CM part. Each part describes the general one-time configuration and the user administration.

The IP-DECT Server must have firmware version (400/6500 PCS14A\_ or 2500/8000 PCS14B) or newer to support the configuration described in this application note. The examples in this application note are made with IP-DECT Server firmware PCS14A\_ and Cisco Unified CM version 9.1.

## **IP-DECT Server**

The following part of the document describes how to configure the IP-DECT Server and add users and handsets.

### **Licensing**

The IP-DECT Server requires a Cisco Unified CM license to enable advanced registration and associated features. The license can be ordered through normal Spectralink channels.

The license is loaded by clicking to:

400/6500 (Administration -> License) or 2500/8000 (System->License)

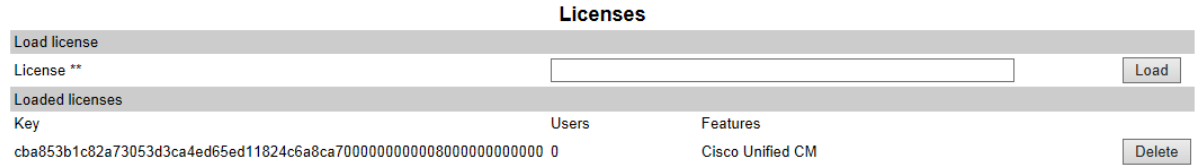

Copy and paste in the license key and press load. A reboot is required to activate the license.

Note: When the license is loaded the SIP signaling is changed to be optimized for Cisco Unified CM. Some SIP servers will not accept this signaling and the IP-DECT Server will be unable to communicate with them. Delete the license to resolve this.

### **SIP Settings**

 $\mathbf{A}$  and  $\mathbf{A}$ 

The IP-DECT Server requires a few SIP settings to be adjusted in order to connect properly to the Cisco Unified Server. The settings not mentioned below should be left at their default values.

The SIP configuration is modified by clicking to:

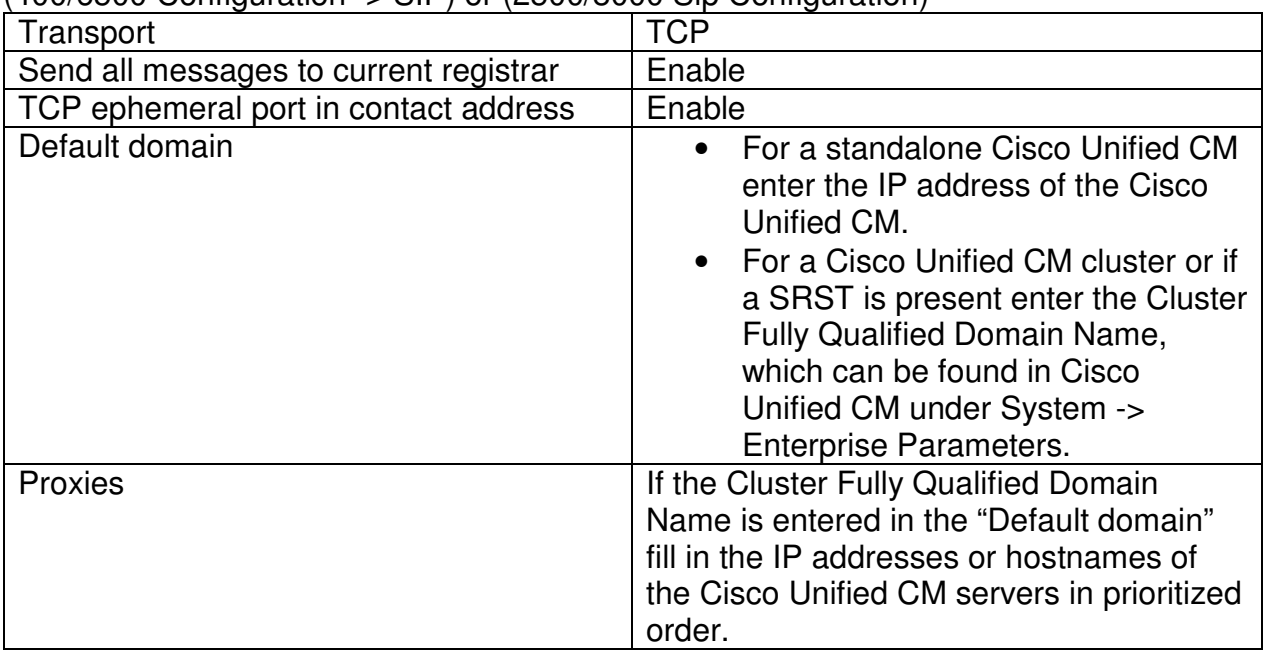

#### (400/6500 Configuration -> SIP) or (2500/8000 Sip Configuration)

Example using a simple Cisco Unified CM configuration:

### **SIP Configuration**

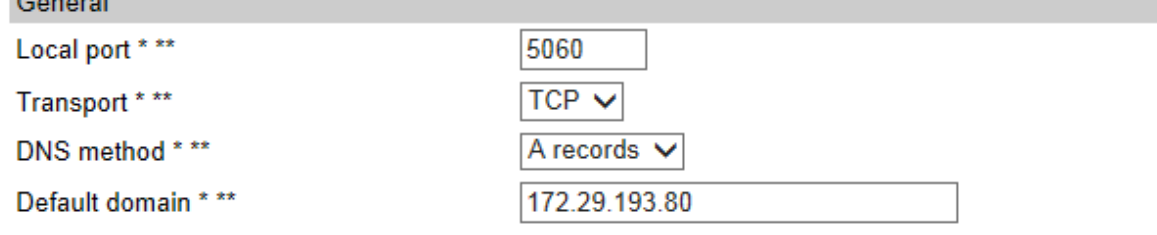

Example using a Cisco Unified CM cluster solution:

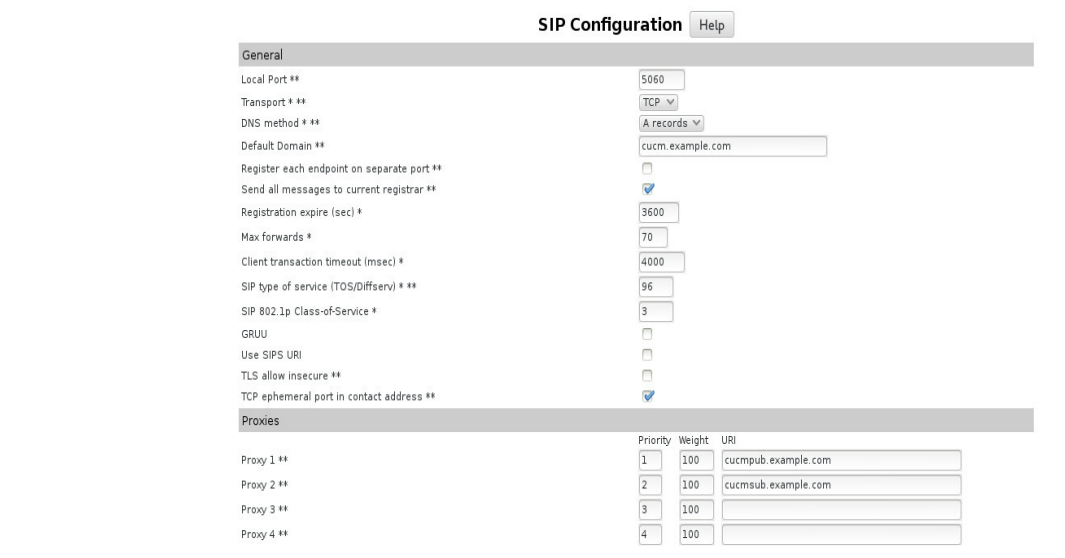

### **Feature Codes**

Some advanced features are accessed by dialing special feature codes from the DECT handsets. In order to enable access to these advanced features they must be enabled.

The feature codes are enabled by clicking to:

(400/6500 Configuration -> Wireless server) or (2500/8000 System->configuration)

The "Enable" must be ticked for the IP-DECT Server to react to features codes. The default features codes can be modified if desired.

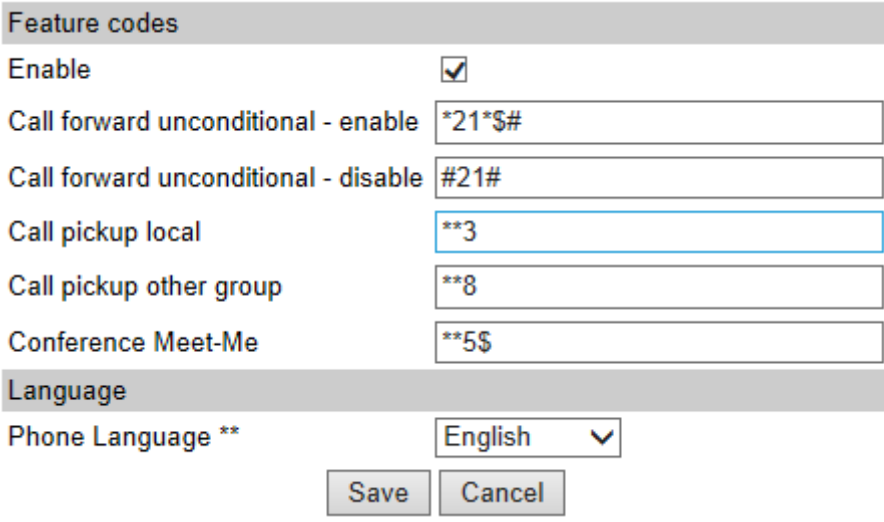

### **Adding handsets**

Each individual DECT handset/user must be added to the IP-DECT Server and later on to the Cisco Unified CM. This section describes how to add the handsets to the IP-DECT Server.

The users are added by clicking to:

400/6500 Users -> List Users -> New or 2500/8000 Users-> Create New Registration

Fill in the required information:

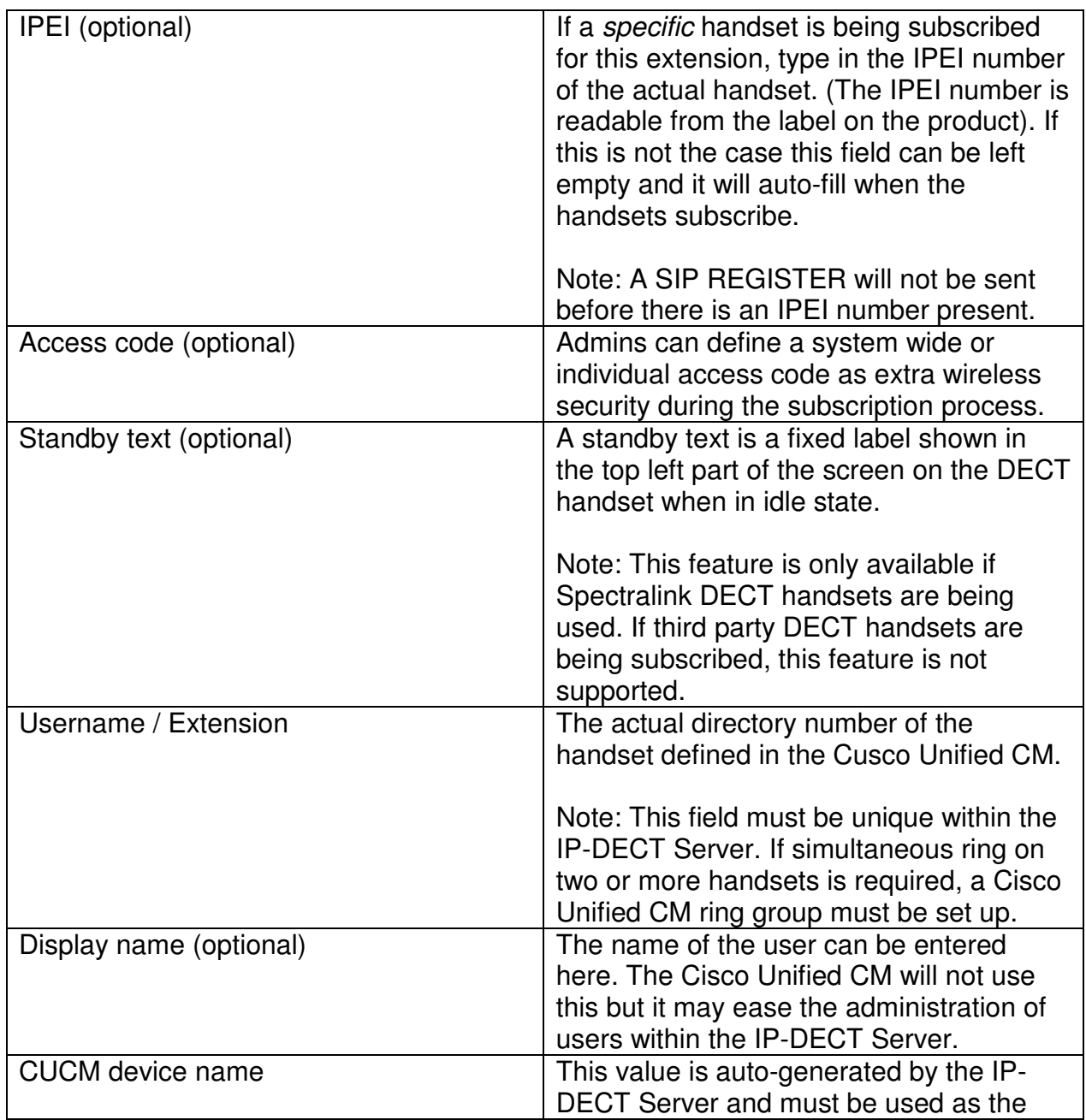

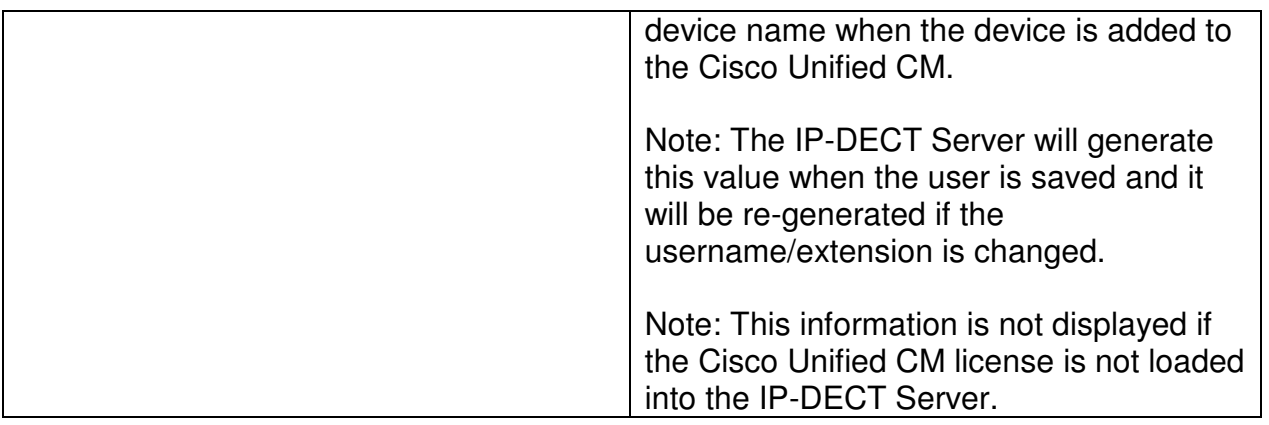

## **User 2000**

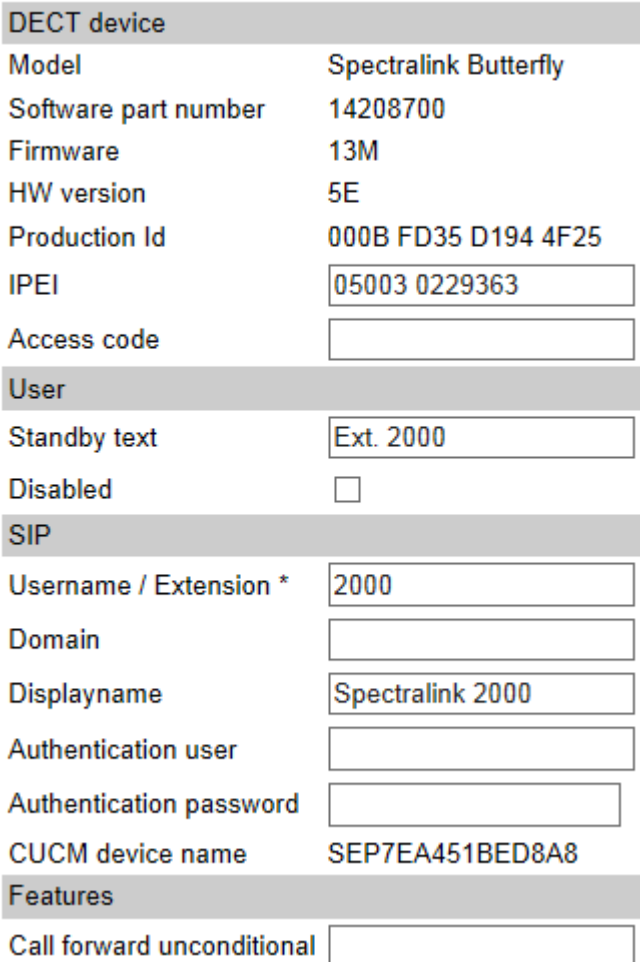

When the users have been added to the IP-DECT Server the handsets must be DECT subscribed in order to be able to communicate with the IP-DECT Server. Please refer to the handset documentation for this.

### **Bulk Provisioning for Cisco Unified CM**

The IP-DECT Server supports Cisco Unified CM bulk administration of phones. The IP-DECT Server can export a CSV file that can be used directly to import new phones into the Cisco Unified CM.

The CSV file can be generated by clicking to:

Users -> Import/Export

Click on the Save button next to "CSV format Cisco Unified CM" and download the CSV file. This file can later on be imported directly into the Cisco Unified CM.

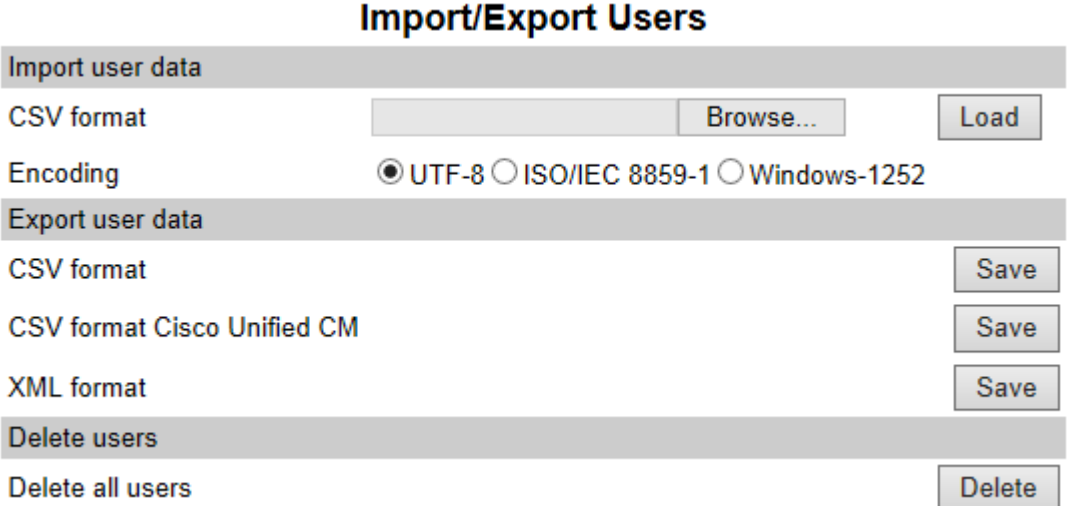

Example of a CSV file for Cisco Unified CM:

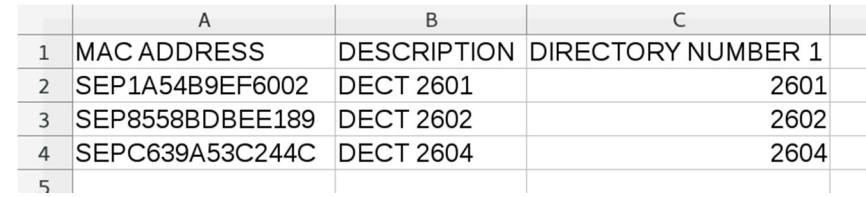

## **Cisco Unified Call Manager**

The following part of the document describes how to prepare the Cisco Unified CM and add the DECT handsets.

Each individual DECT handset must be added as a device in Cisco Unified CM and the IP-DECT Server itself will not be added and known to the Cisco Unified CM.

### **COP file installation**

A Cisco Unified CM COP file provided by Spectralink must be loaded into the Cisco Unified CM in order add support for "Spectralink IP-DECT" devices.

Download the Spectralink COP file for Cisco Unified CM at support.spectralink.com.

The COP file can be installed by clicking to:

Cisco Unified OS Administration -> Software Upgrades -> Install/Upgrade

A FTP/SFTP server is required for this step.

Fill out the following in the Software Location form:

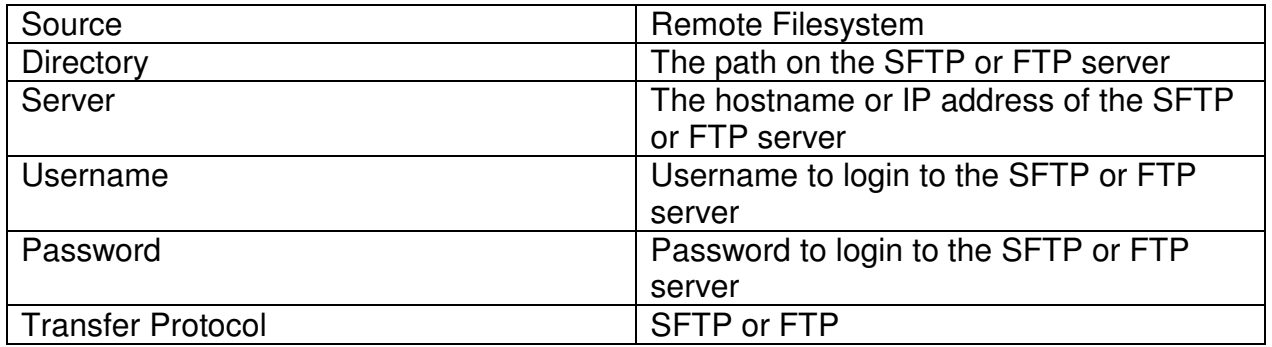

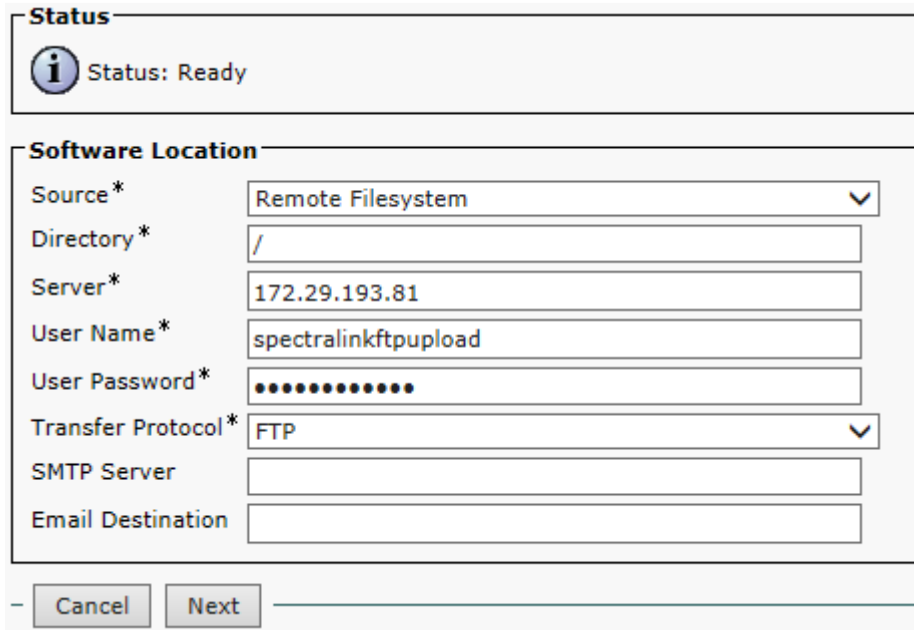

When the form is completed click Next and Cisco Unified CM will contact the FTP/SFTP server and look for update files.

When the update files are listed select the COP (.cop.sgn) file and click Next. The Cisco Unified CM will download the COP file.

When the COP file is downloaded Cisco Unified CM will display the file checksum details. Check that everything looks correct and click Next. The Cisco Unified CM will start installing the COP file.

The installation will take a while. When it is successfully completed, restart the Cisco Unified CM to make sure that the changes take effect.

### **Spectralink IP-DECT Device Setup**

This chapter describes how to add the individual Spectralink DECT handsets to the Cisco Unified CM.

Each individual DECT handset is identified by a unique device name, which is generated by the IP-DECT Server. This can be compared to the MAC address, which identifies the Cisco IP Phones. The device name of a specific DECT handset can be viewed by editing the user in the IP-DECT Server.

Two different methods for adding handsets are supported:

- Manual
- Automated by using Cisco bulk provisioning/administration.

#### **Manual**

In this section it is described how to manually add a Spectralink DECT handset to the Cisco Unified CM.

The handsets can be added by clicking to:

Cisco Unified CM Administration -> Device -> Phone -> Add new

Select "Spectralink IPDECT" from the list of phone types and click Next. (If this is not available please make sure that the COP file is installed correctly and that the Cisco Unified CM has been restarted afterwards)

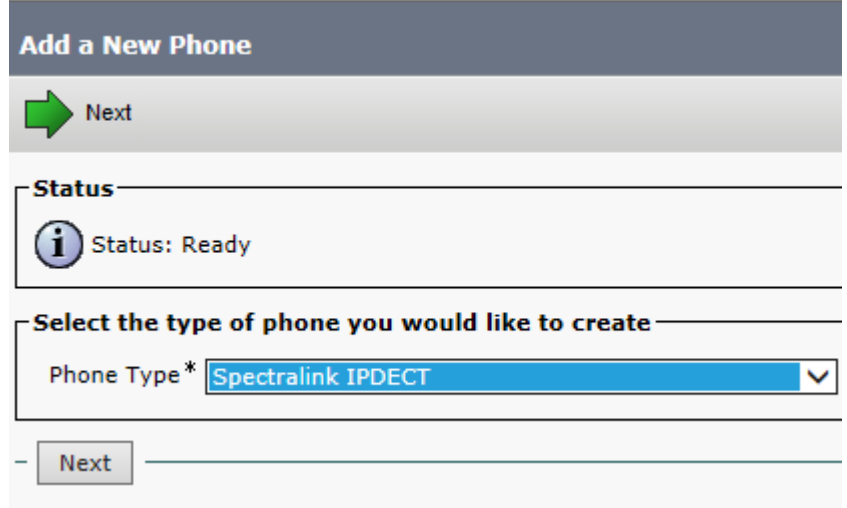

In the Phone Configuration page fill in at least the following fields:

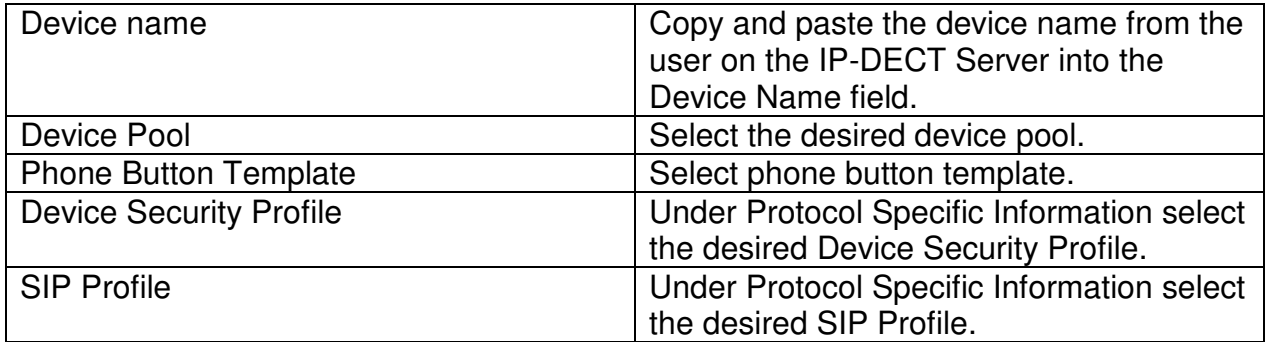

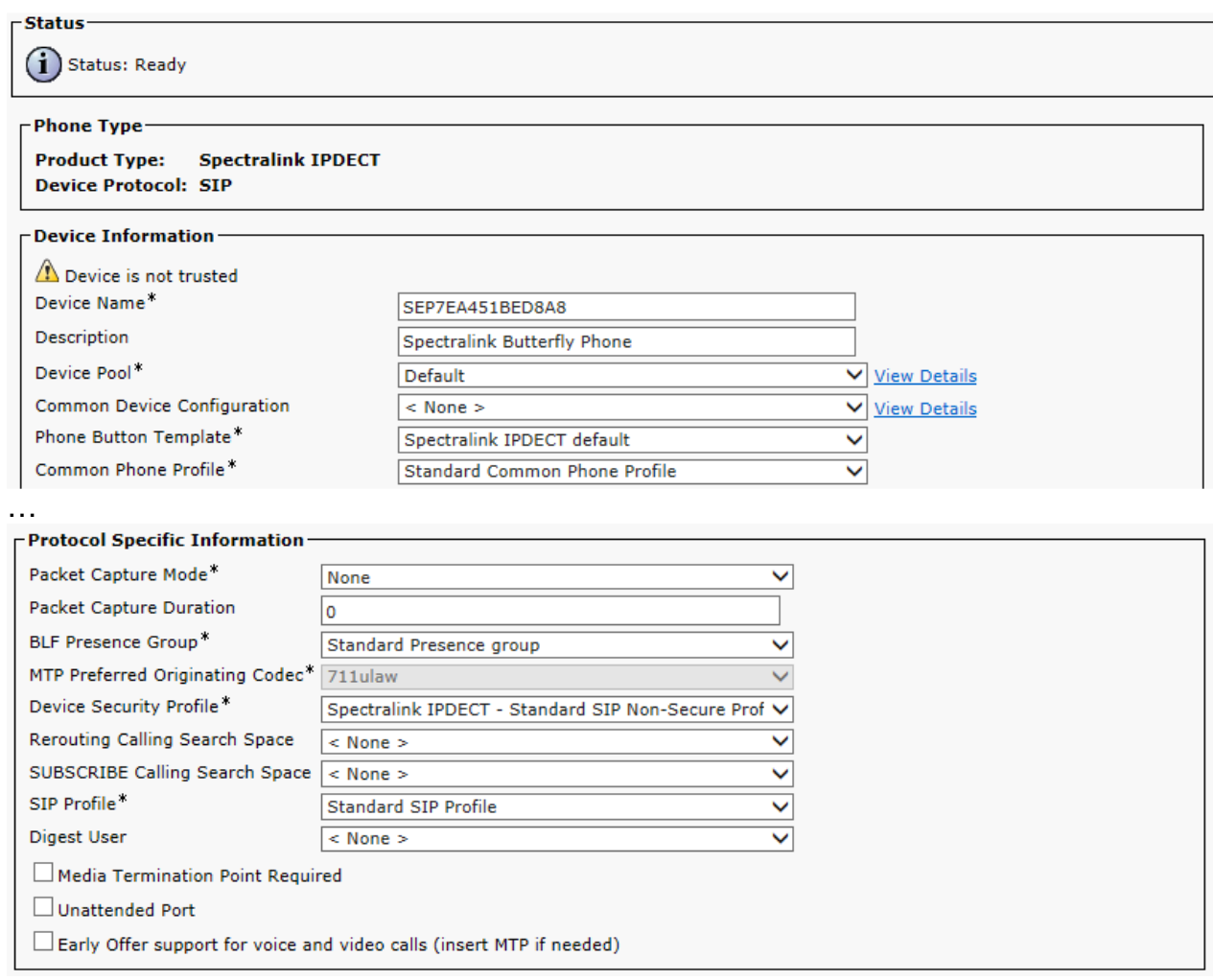

When the data is entered click Save and the Associated Information will appear. Click "Add a new DN".

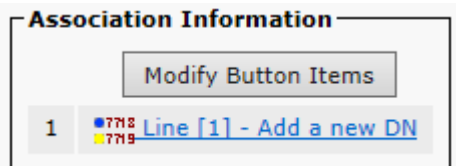

In the Directory Number configuration page type in the desired Directory Number. This must be the same as the Username/Extension field in the user setup on the IP-DECT Server.

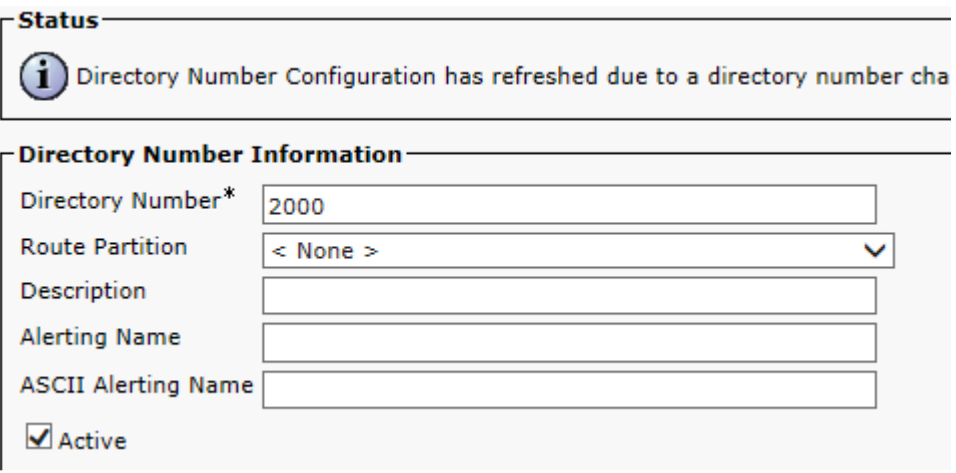

When the desired information is entered click Save and go back to the list of devices. The Cisco Unified CM will show the registration status of the device.

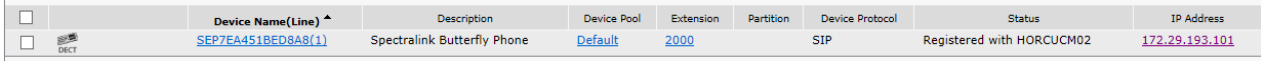

The registration should look like this on the IP-DECT Server list users page:

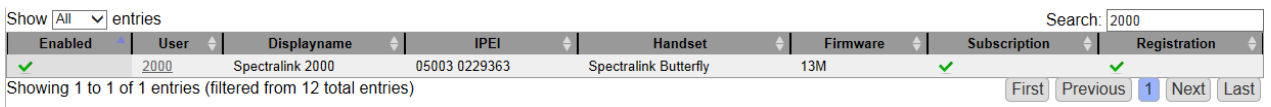

Note: It might take a while before the IP-DECT Server sends out a registration request. To speed up the registration process, either reboot the IP-DECT Server or disable/enable the user on the IP-DECT Server.

### **Automated with Cisco Bulk Provisioning**

When adding many handsets to the Cisco Unified CM it is beneficial to use bulk provisioning in order to automate the handset creation process.

The process of bulk provisioning handsets consists of three steps. Make sure that the bulk provisioning service is activated, create templates for inserting the handsets and finally importing a CSV file containing the handset data.

To check that the "Cisco Bulk Provisioning Service" is active click to:

Cisco Unified Serviceability -> Tools -> Service Activation

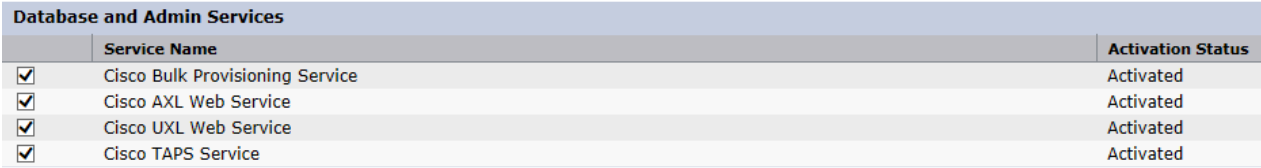

Next step is to create a phone template containing a line template. These templates define the default values for the handsets that will be inserted.

In order to define a phone template click to:

 $\sim$   $\sim$ 

Cisco Unified CM Administration -> Bulk Administration -> Phones -> Phone template -> Add New

First, select the phone type "Spectralink IPDECT" and click Next. In the Phone Template Configuration page fill in the required parameters:

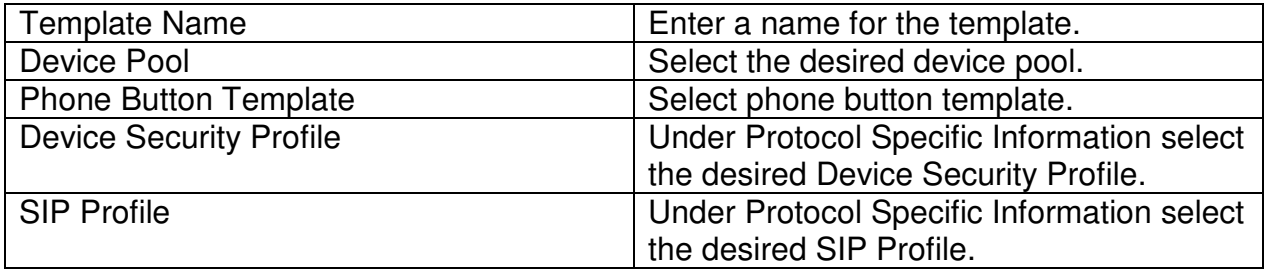

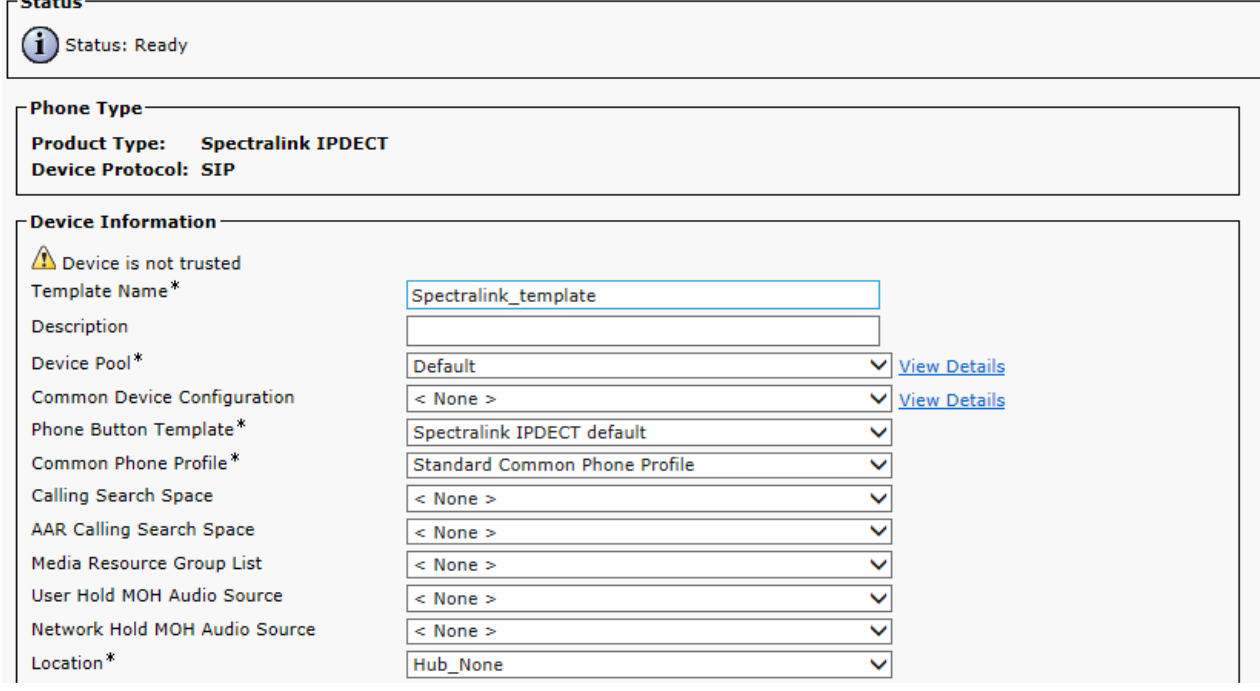

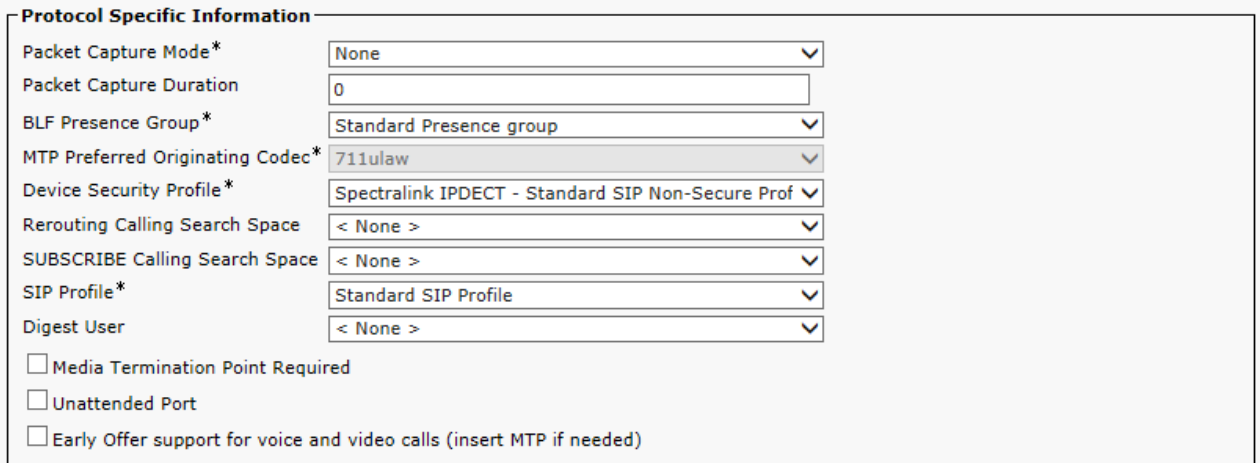

Click Save and the Association Information will appear. Click "Add a new DN" to add a line template to the device template.

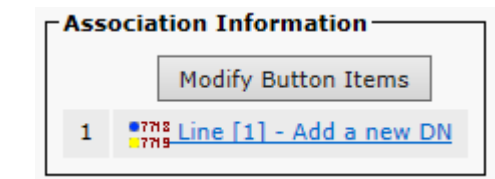

Give the line template a name and click Save. Make sure that the phone template appears as an associated device and click Save again.

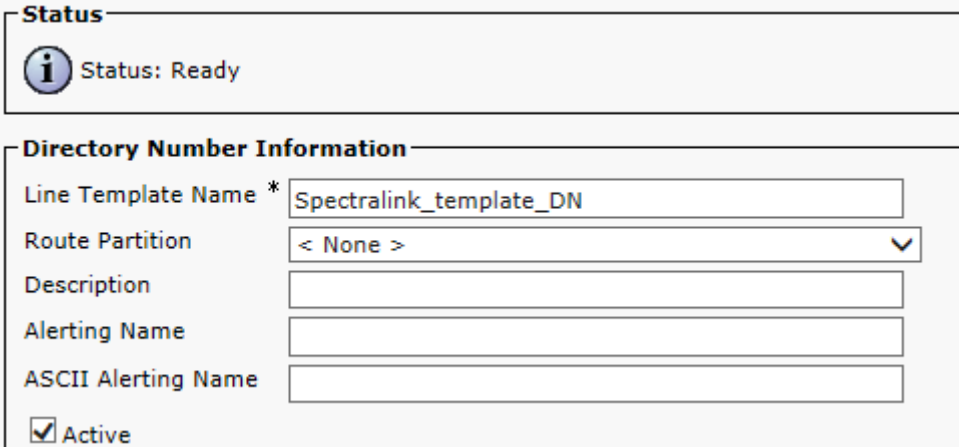

Go back to the phone template and click Save.

Next step is to import the CSV file exported from the IP-DECT Server using the phone template defined.

First, upload the CSV file to Cisco Unified CM by clicking to:

Cisco Unified CM Administration -> Bulk Administration -> Upload/Download Files

Click Add New and fill in the data:

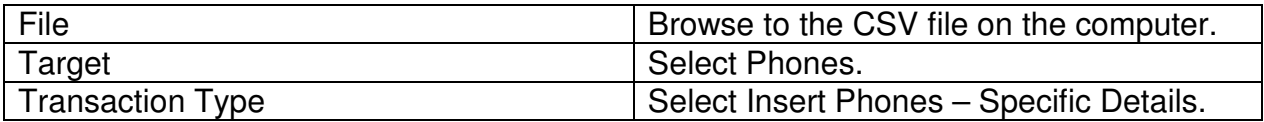

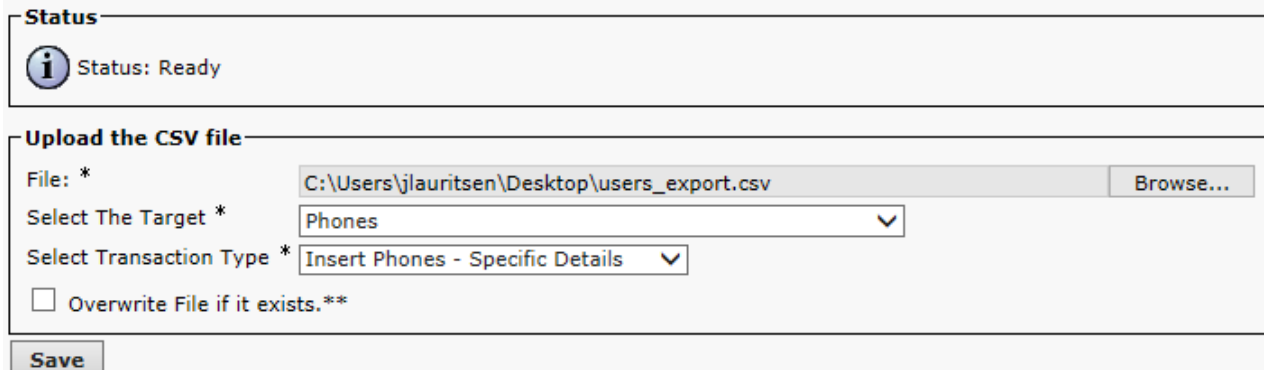

Click Save and the file will be uploaded to Cisco Unified CM. Check that the uploaded file is available in the list.

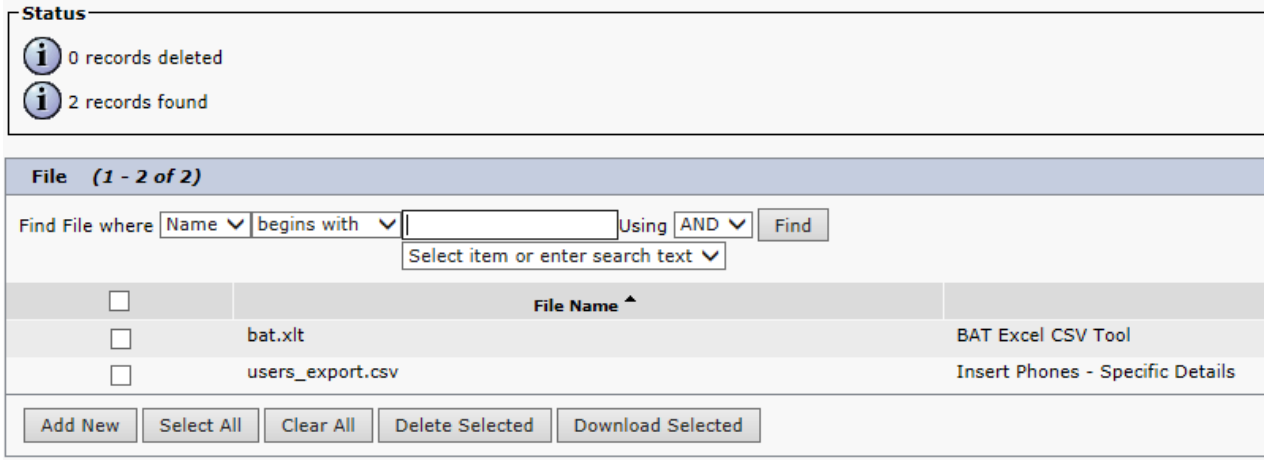

When the CSV file is uploaded the DECT handsets can be inserted into the Cisco Unified CM by clicking to:

CUCM -> Cisco Unified CM Administration -> Bulk Administration -> Phones -> Insert Phones

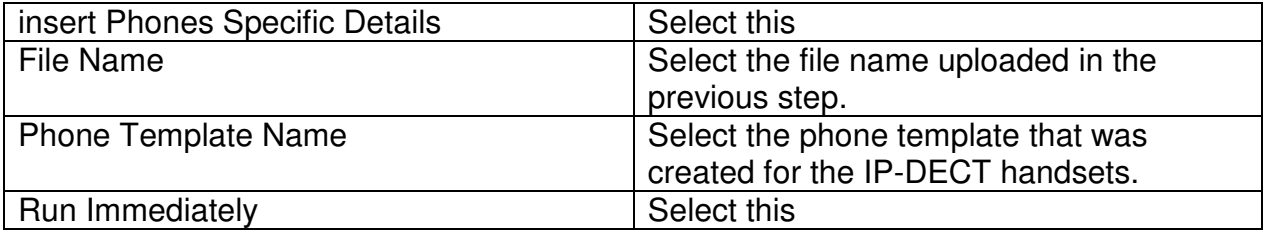

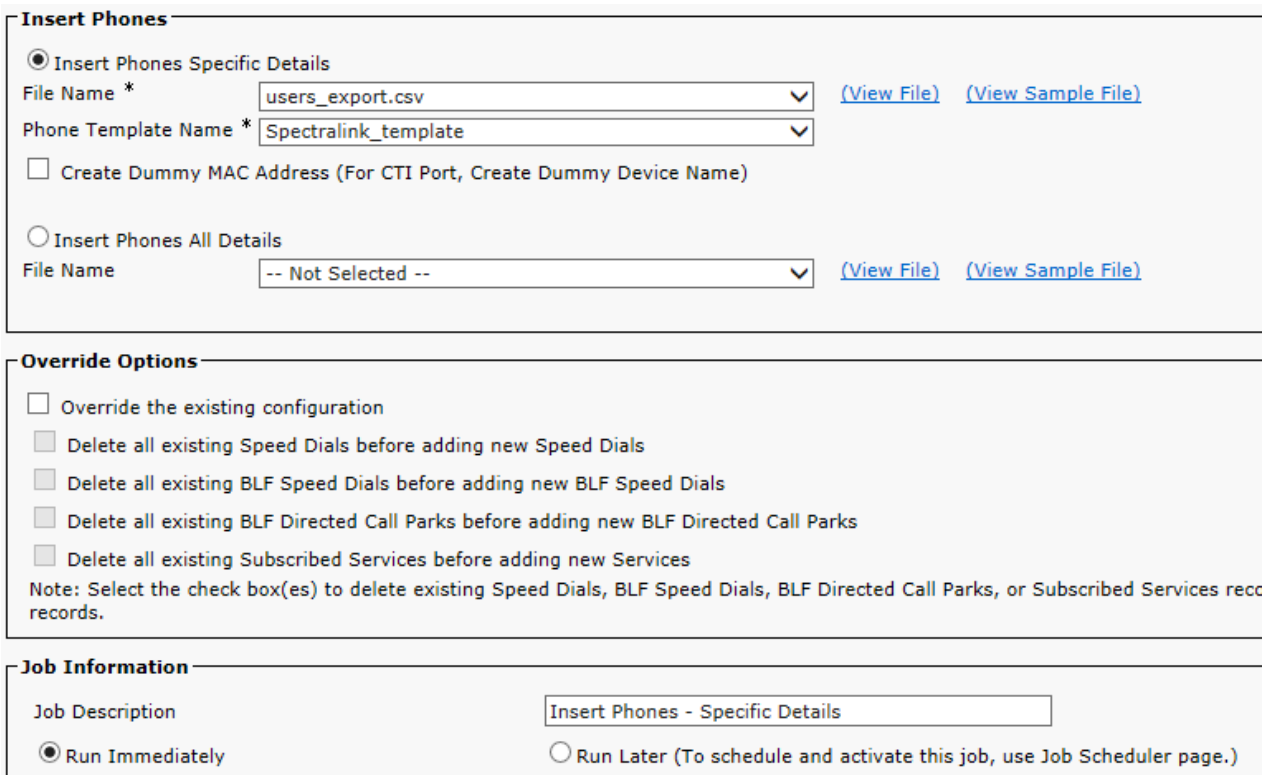

Click Submit to start the job and insert the phones. The result of the job can be viewed by clicking to:

CUCM -> Cisco Unified CM Administration -> Bulk Administration -> Job Scheduler

Check that the job has been completed successfully by clicking it.

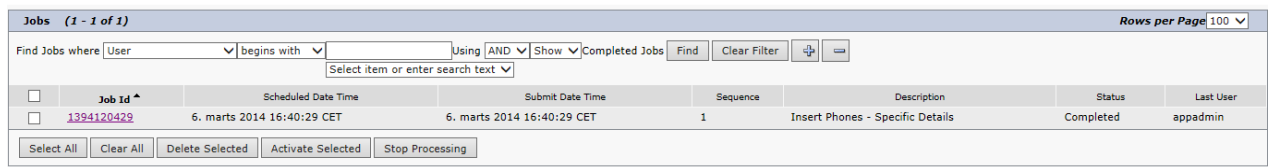